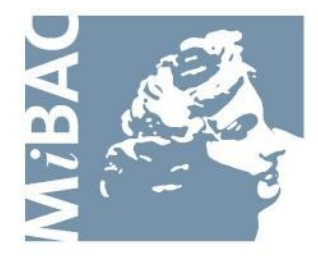

**DIREZIONE GENERALE** PER IL CINEMA

# **Sportello Telematico Cinema On Line (COL)**

Presentazione Domanda di contributo per l'esportazione

> Versione 1.3 del 14/03/2011

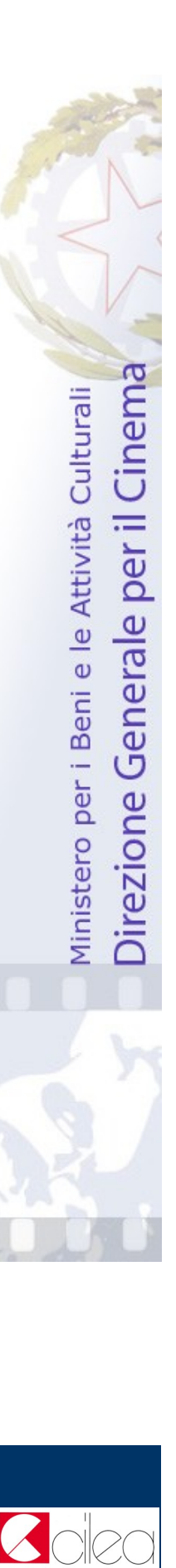

# **INDICE** Premessa 3 D Assistenza agli utenti 4 Gestione domande 5 Nuova domanda 6-7 Cruscotto 8 Compilazione del modulo di docompliazione dei modulo di dondo<br>manda Modifica dati di una domanda modifica dati di una domanda di 10 Note tecniche 11-12  $Z$ c

I

N

I

C

E

#### **Premessa**

Lo **sportello telematico Cinema On Line (COL)** permette ai soggetti che operano nel settore cinematografico di presentare domande alla Direzione Generale per il Cinema (DGC).

La presente guida ha l'obiettivo di illustrare la modalità di compilazione e trasmissione delle domande e, in particolare, della **Domanda di contributo per l'esportazione**.

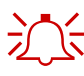

 $\sum_{n=1}^{\infty}$  Per poter usufruire dei servizi offerti da COL è necessario disporre di un "account".

> Per informazioni sulle modalità di accesso, navigazione ed utilizzo di COL si rinvia all'apposita *Guida all'accesso*.

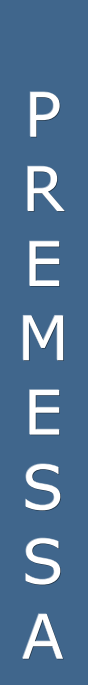

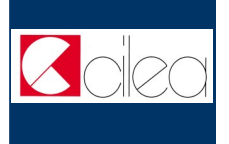

## **Assistenza agli utenti**

#### **ASSISTENZA**

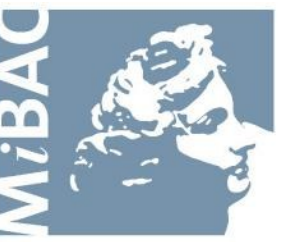

**DIREZIONE GENERALE** PER IL CINEMA

Da: Lunedì a: Venerdi Orario: 09.00 / 17.00 Tel: 06-67233248 Email: [mariagiuseppina.troccoli@beniculturali.it](mailto:mariagiuseppina.troccoli@beniculturali.it)

A S S I S T E N Z A U T E N T I

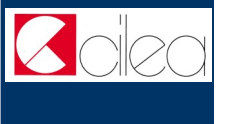

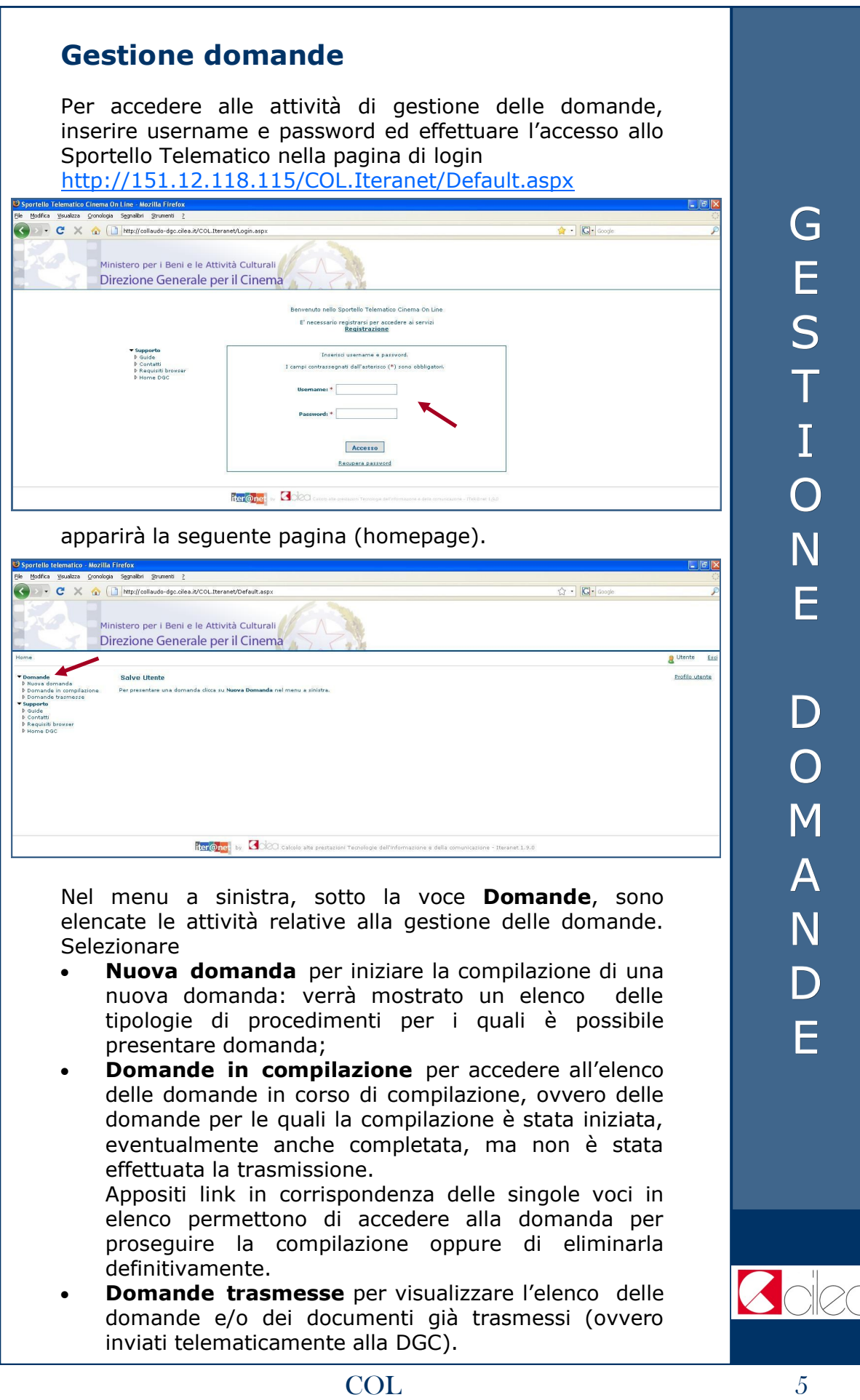

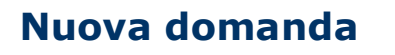

Di seguito si riporta un diagramma che illustra la procedura per presentare una **Domanda di contributo per l'esportazione**.

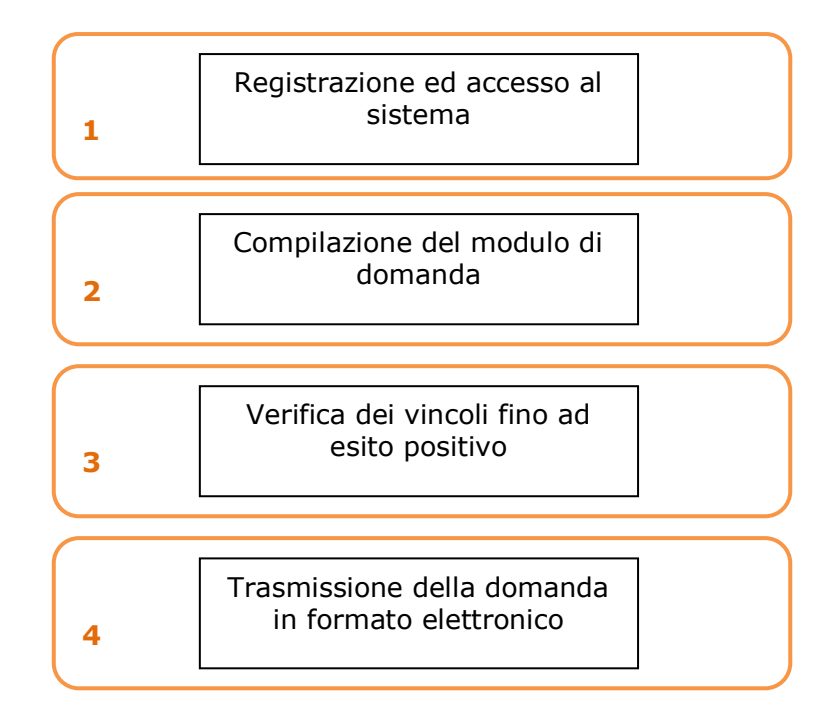

Per procedere alla compilazione on-line del modulo di domanda (passo n. 2 del diagramma) selezionare la voce **Nuova domanda** nella homepage (v. p. 5): verrà mostrato un elenco delle tipologie di procedimenti per i quali è possibile presentare domanda.

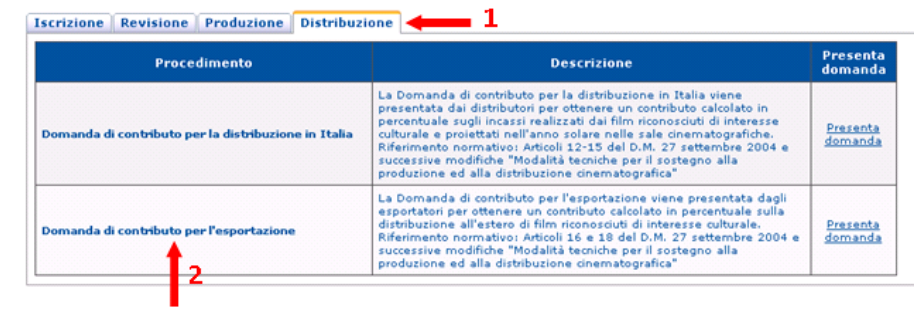

N U O V A  $\mathsf{D}$ O M A N D A

Selezionare la tipologia **Distribuzione** (freccia 1) cliccando sulla relativa linguetta, dopodiché cliccare sulla voce **Presenta domanda** (freccia 2) in corrispondenza del procedimento **Domanda di contributo per l'esportazione**: sarà mostrato il cruscotto della domanda.

N U O V A D O M A N D A

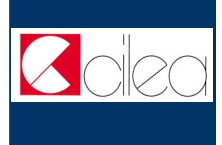

### **Cruscotto**

Attraverso la pagina del **cruscotto** si controllano le varie fasi della compilazione di una domanda.

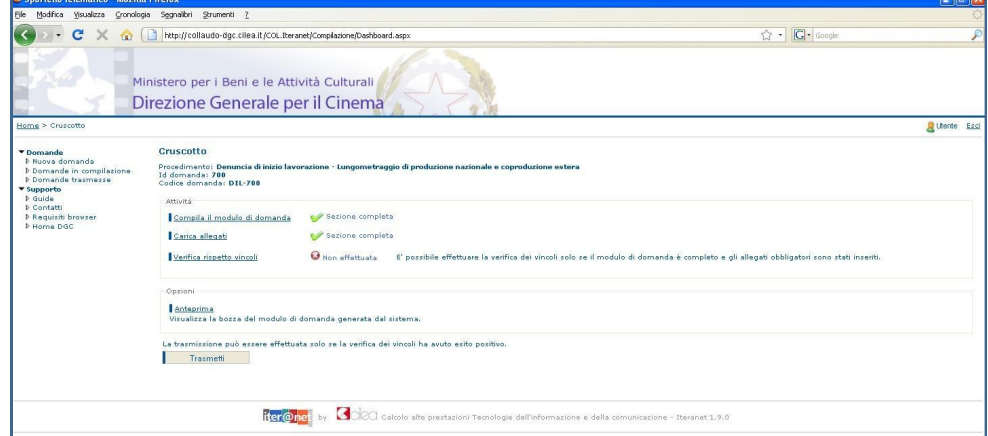

Cliccare sulla voce

- **Compila il modulo di domanda** per iniziare o completare la compilazione della domanda;
- **Carica allegati** per allegare gli allegati alla domanda (qualora fossero richiesti);
- **Verifica rispetto vincoli** per verificare se ci sono errori o mancato inserimento di allegati obbligatori. La verifica si può effettuare soltanto dopo aver completato la sezione *Compila il modulo della domanda*. In caso di difformità compare la scritta "Error" seguita dalla spiegazione dell'errore riscontrato. Se la verifica ha avuto esito positivo si può proseguire con la trasmissione della domanda (il pulsante "Trasmetti" diventa attivo).
- **Anteprima** per aprire una finestra contenente il file con la bozza del modulo di domanda, in modo da visualizzare e/o stampare quanto inserito durante le fasi della compilazione. La stampa dell'anteprima non ha valore legale, perché viene prodotta senza alcun controllo del rispetto dei vincoli, perciò riporta la dicitura "bozza" in filigrana;
- **Trasmetti** per effettuare l'invio telematico della domanda alla DGC. La trasmissione può essere effettuata soltanto se la verifica del rispetto dei vincoli ha dato esito positivo. Successivamente alla trasmissione la domanda non può più essere modificata.

Con la trasmissione viene assegnato alla domanda un codice identificativo, da utilizzare come riferimento per ogni successivo contatto con l'Amministrazione.

All'indirizzo e-mail indicato nella fase di apertura account sarà recapitato un messaggio di conferma dell'avvenuta trasmissione della domanda.

# C R U S C O T T O

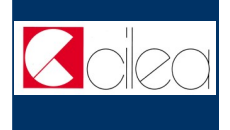

## **Compilazione del modulo di domanda**

Il modulo di domanda prevede la compilazione di due tipologie di schede: la scheda **Domanda di contributo per l'esportazione** e una o più schede **Allegato E**.

**Scheda Domanda di contributo per l'esportazione** Nella scheda **Domanda di contributo per l'esportazione** vengono richiesti i dati anagrafici dell'impresa che presenta la domanda, tra cui i dati relativi alla sede legale, al legale rappresentante, al domicilio fiscale e alle coordinate bancarie su cui erogare il contributo a favore dell'impresa.

Nota: l'impresa deve essere preventivamente iscritta all'albo delle imprese cinematografiche.

#### **Schede Allegato E**

Nelle schede **Allegato E** vanno elencati i film distribuiti nell'anno precedente (di interesse culturale o che abbiano ottenuto il premio di qualità) per cui si richiede il contributo.

Indicare su schede distinte i film distribuiti in proprio dall'impresa che presenta la domanda e quelli codistribuiti con altre imprese, utilizzando schede diverse per ogni diverso accordo di codistribuzione; in ogni scheda è possibile indicare non più di 20 film.

Inizialmente il sistema predispone una sola scheda **Allegato E**. Per creare una nuova scheda cliccare sul pulsante **Nuovo** in alto.

Per selezionare una scheda specifica cliccare sul link **Seleziona** nella tabella in alto, in corrispondenza della scheda da selezionare.

Per eliminare una scheda cliccare sul link **Elimina** nella tabella in alto, in corrispondenza della scheda da eliminare.

In ogni scheda **Allegato E** bisogna specificare le imprese, oltre all'impresa che presenta la domanda, che hanno codistribuito i film da elencare nella scheda stessa.

Nota: le imprese codistributrici devono essere preventivamente iscritte all'albo delle imprese cinematografiche.

Il sistema calcola automaticamente il subtotale degli incassi lordi per ogni scheda e il totale generale dell'elenco quando i dati vengono salvati o quando si seleziona una scheda diversa da quella corrente.

C O M P I 1 A Z I O N E

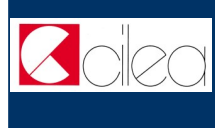

### **Modifica dati di una domanda già**

#### **trasmessa**

Nel caso in cui si vogliano apportare modifiche e/o integrazioni ad una domanda già trasmessa occorre innanzitutto avviare una nuova domanda, seguendo le istruzioni riportate nei capitoli precedenti.

Nella prima scheda della nuova domanda selezionare **NO** in corrispondenza del campo **Nuova domanda:**

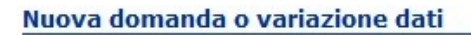

Indicare se si tratta di una nuova domanda o di variazione dati di una domanda già presentata.  $\circ$  si  $\bullet$  No Nuova domanda

Selezionare quindi nella tabella mostrata nella pagina la domanda di cui si vogliono variare i dati. Tale domanda deve essere già stata trasmessa ed associata all'utente corrente.

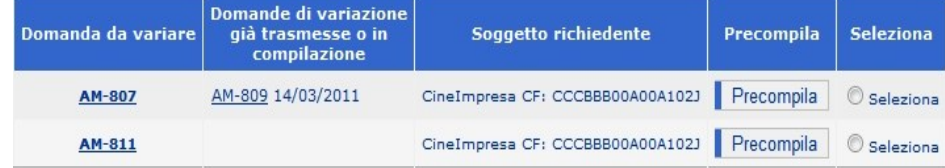

Attraverso il pulsante **Precompila** è possibile precompilare tutti i dati della domanda corrente e dei relativi allegati con i dati della domanda da variare. Se la domanda da variare ha già subito delle variazioni, la domanda corrente viene precompilata con i dati dell'ultima variazione trasmessa.

Una volta effettuata la precompilazione occorre aprire e scorrere tutte le schede del modulo di domanda e degli eventuali allegati compilabili On-Line, affinché il sistema li imposti come completi.

Si raccomanda di verificare la correttezza dei dati precompilati prima di trasmettere la domanda.

# N O T E T E C N I C H E

#### **Note tecniche**

Si segnalano alcune peculiarità tecniche la cui conoscenza è utile per la compilazione della domanda o degli allegati da compilare on-line.

- È possibile compilare la domanda in più sessioni di lavoro.
- Il modulo on-line della domanda è costituito da due o più schede (se si creano più schede **Allegato E**): è possibile compilare una scheda per volta.
- Non è possibile compilare la scheda successiva finché tutti i campi obbligatori della scheda corrente non siano stati compilati.
- Cliccando sul pulsante **Salva** presente nella parte inferiore di ciascuna scheda è possibile effettuare il salvataggio dei dati finora immessi, anche se la compilazione della scheda è ancora parziale.
- Il passaggio dalla scheda **Domanda di contributo per l'esportazione in Italia** alle schede **Allegato E** si effettua cliccando sul pulsante **Avanti** presente nella parte inferiore della scheda. L'operazione implica anche il salvataggio automatico dei dati immessi nella scheda corrente.
- Il passaggio da una scheda **Allegato E** alla scheda **Domanda di contributo per l'esportazione** si effettua cliccando sul pulsante **Indietro**. L'operazione implica anche il salvataggio automatico dei dati immessi nella scheda corrente.
- Terminata la compilazione delle schede previste per il modulo della domanda, cliccare sul pulsante **Vai al cruscotto** per tornare al cruscotto, ovvero alla pagina da cui si controllano le varie fasi di compilazione.
- I campi contrassegnati da **asterisco rosso** (\*) sono obbligatori.

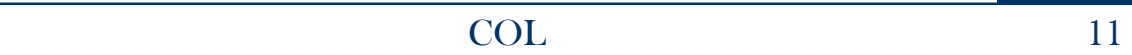

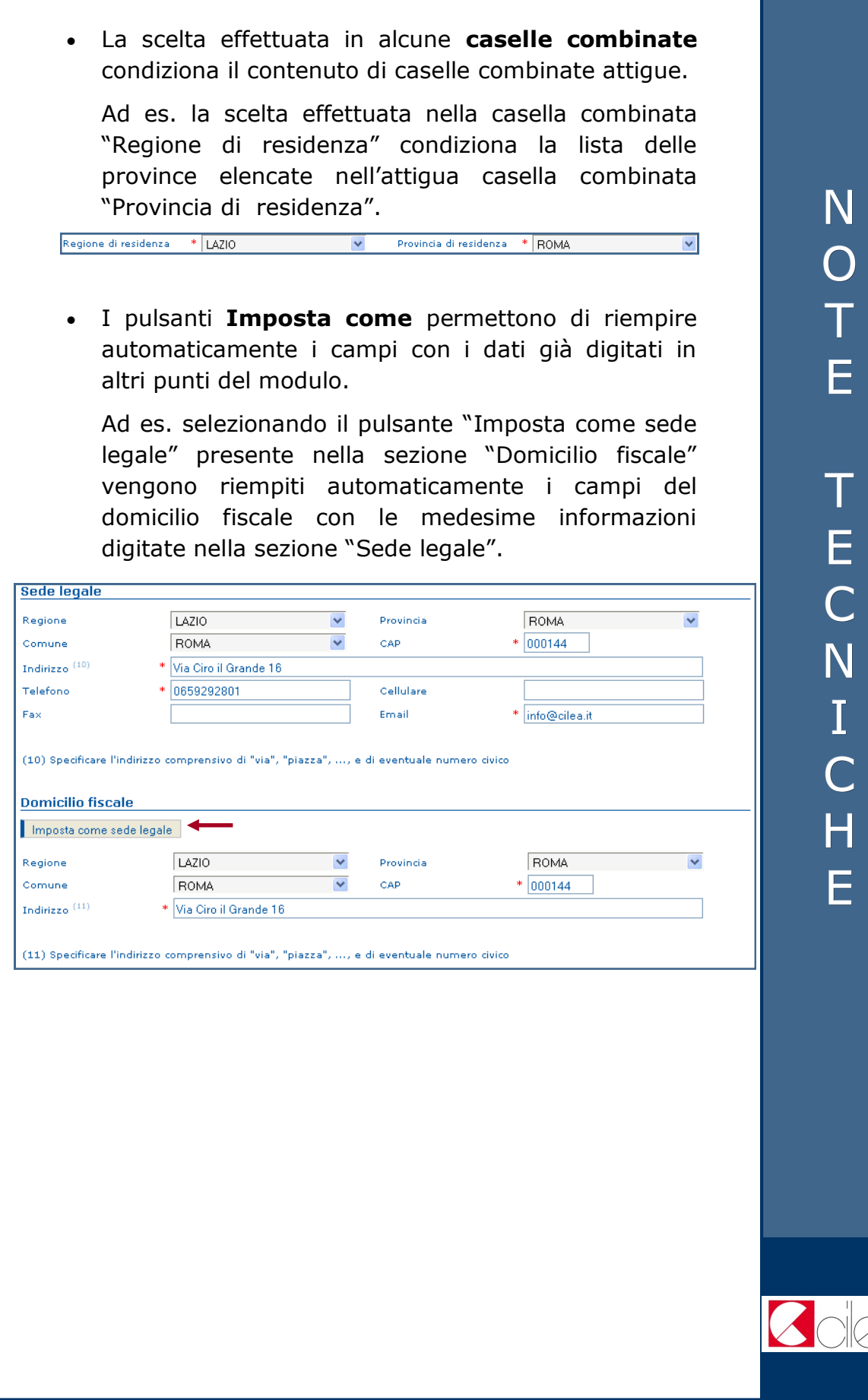

20